#### **Produce Spreadsheets** (Excel 2013)

Supporting BSBITU304A Produce Spreadsheets in the BSB07 Business Services Training Package.

© Software Publications Pty Ltd, June 2015

Software Publications writing team

#### **ISBN 978-1-922241-17-7**

#### **Disclaimer**

All rights reserved. No part of this publication may be reproduced or transmitted in any form or by any means, electronic or mechanical, including photocopying, scanning, recording, or any information storage and retrieval system, without permission in writing from Millbank Investments Ltd, NZ or Software Publications Pty Ltd. No patent liability is assumed with respect to the use of the information contained herein. While every precaution has been taken in the preparation of this book, the publisher and authors assume no responsibility for errors or omissions. Neither is any liability assumed for damages resulting from the use of the information contained herein.

#### **Software Publications Pty Ltd** (ABN 75 078 026 150)

#### **Head Office - Sydney**

Unit 3 25 Gibbes Street Chatswood NSW 2067

www.softwarepublications.com.au

**Published and printed in Australia** 

# **BSBITU304A**

# **Produce spreadsheets**

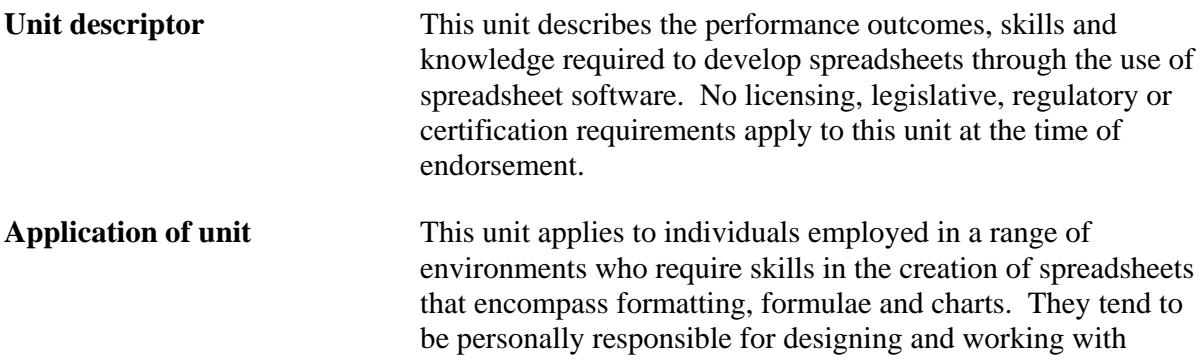

spreadsheets under minimal supervision.

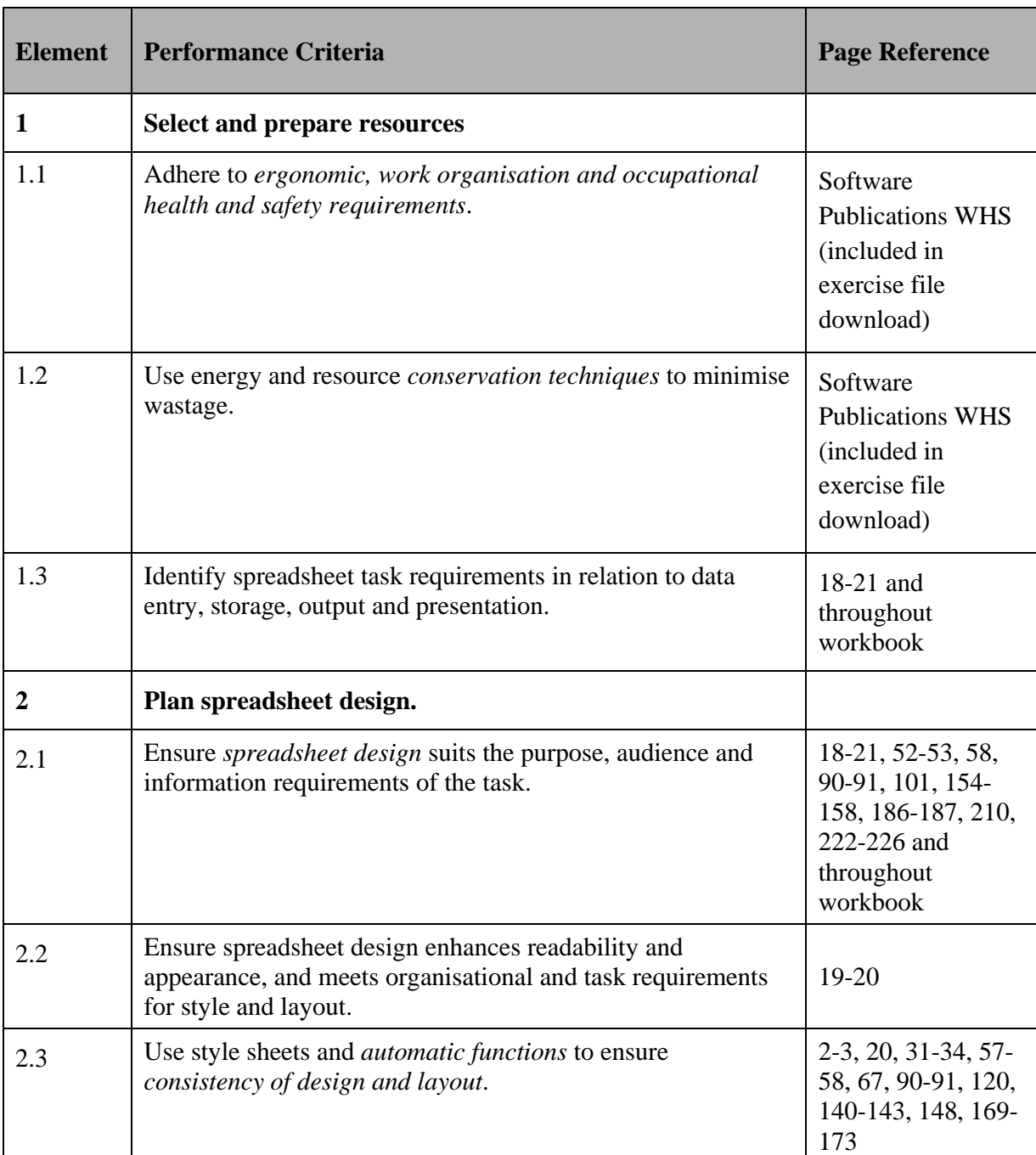

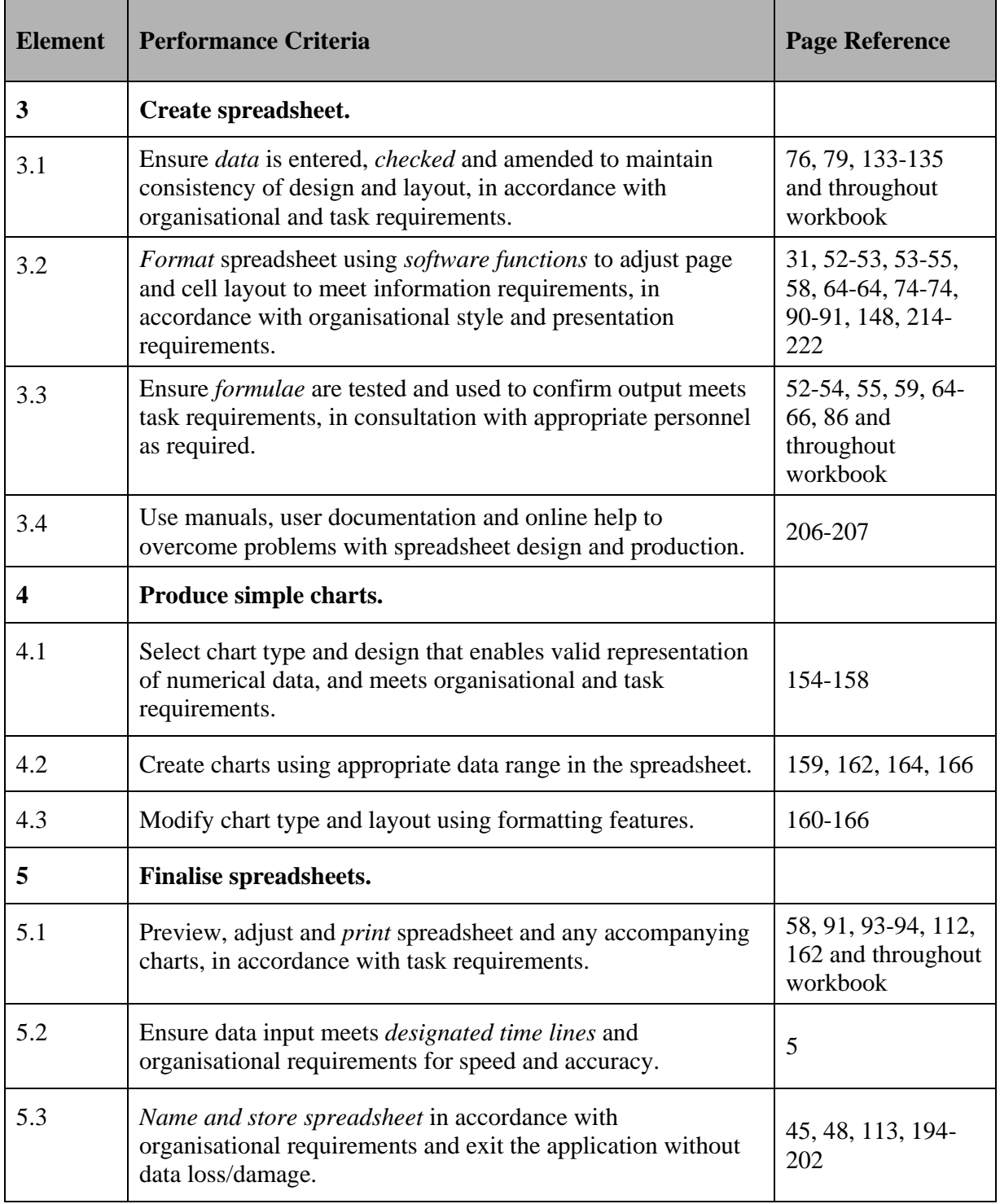

# **Skills and Knowledge**

#### **Required skills**

- communication skills to clarify requirements of spreadsheet
- editing and proofreading skills to check own work for accuracy against original
- keyboarding skills to enter text and numerical data
- literacy skills to read and understand organisational procedures, and to use basic models to produce a range of spreadsheets
- mathematical and statistical skills to use spreadsheet functions such as sum, counts and averages**.**

#### **Required knowledge**

- formatting requirements of workplace documents
- organisational guidelines on spreadsheet design and use
- organisational requirements for ergonomic standards, work periods and breaks, and conservation techniques.

# **Range Statement**

The Range Statement contextualises the unit of competency and provides a focus for assessment. The information provided is intended to define the scope of assessment and to assist assessors define the performance to be achieved by an individual in the workplace. The Range Statement relates to the unit of competency as a whole. It allows for different work environments and situations that may affect performance. *Italicised* wording in the Performance Criteria is detailed as follows.

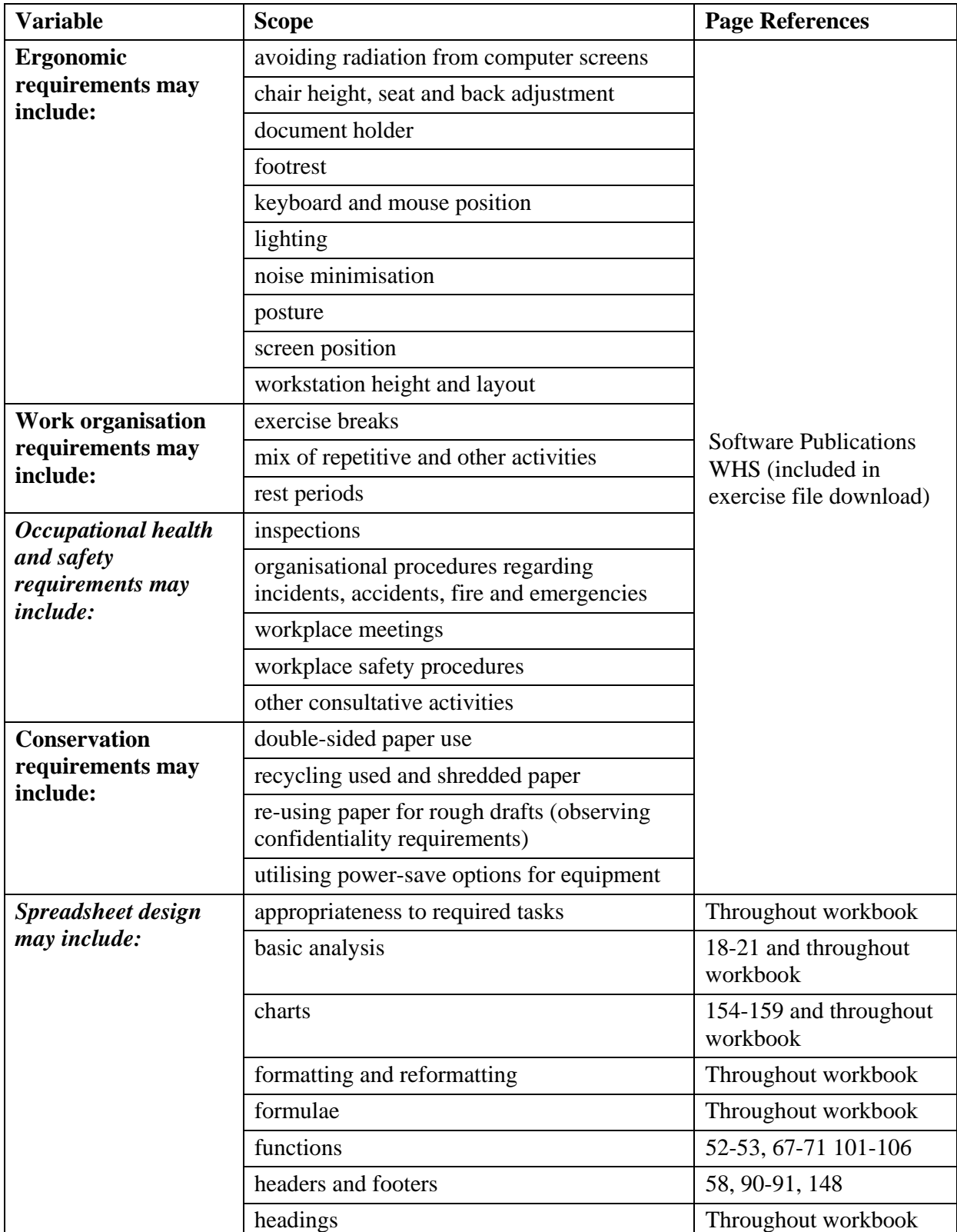

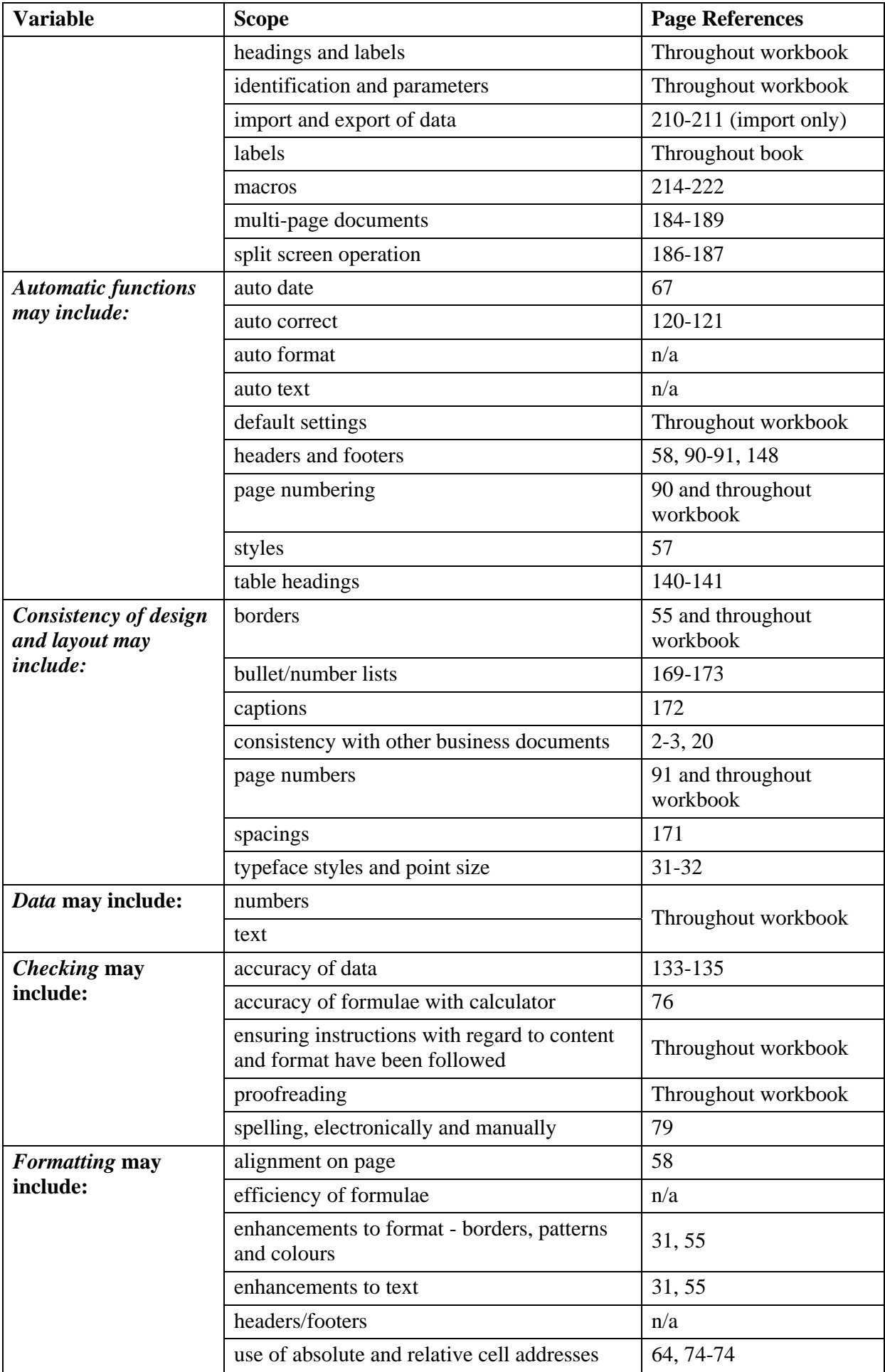

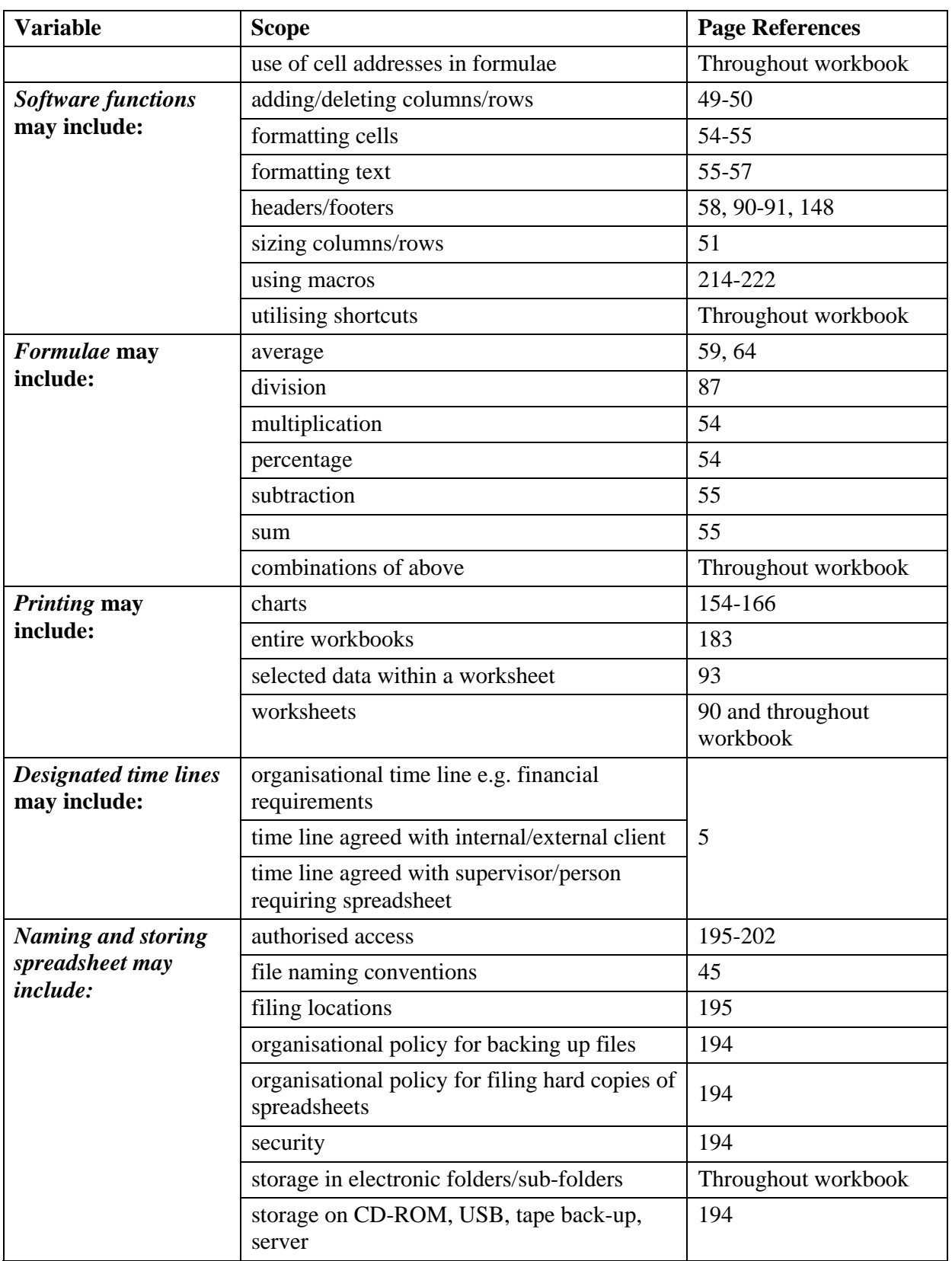

# **Evidence Guide**

The evidence guide provides advice on assessment and must be read in conjunction with the performance criteria, required skills and knowledge, range statement and the Assessment Guidelines for the Training Package.

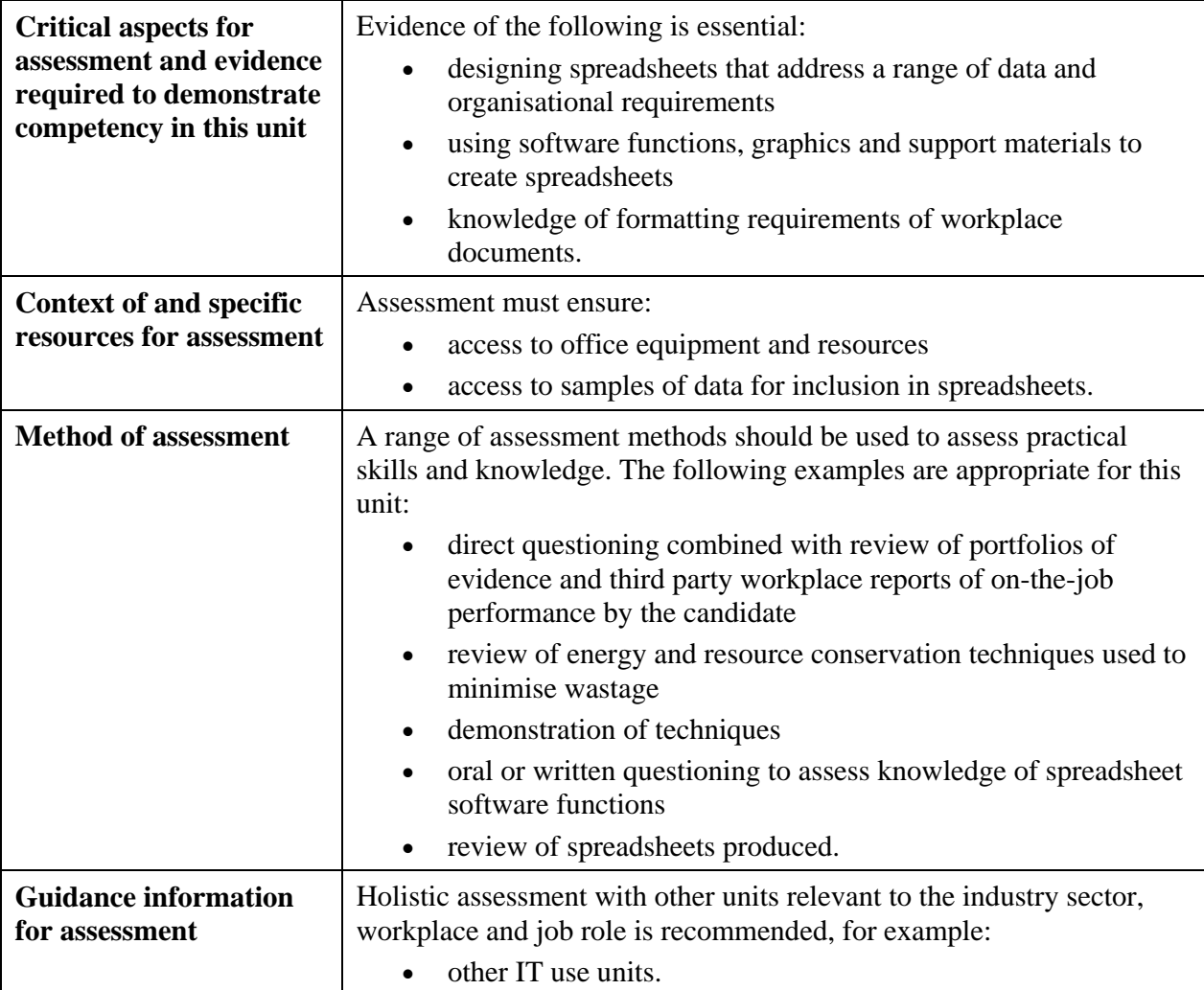

# **Employability Skills Mapping**

#### **Employability Skills for BSB30107: Certificate III in Business**

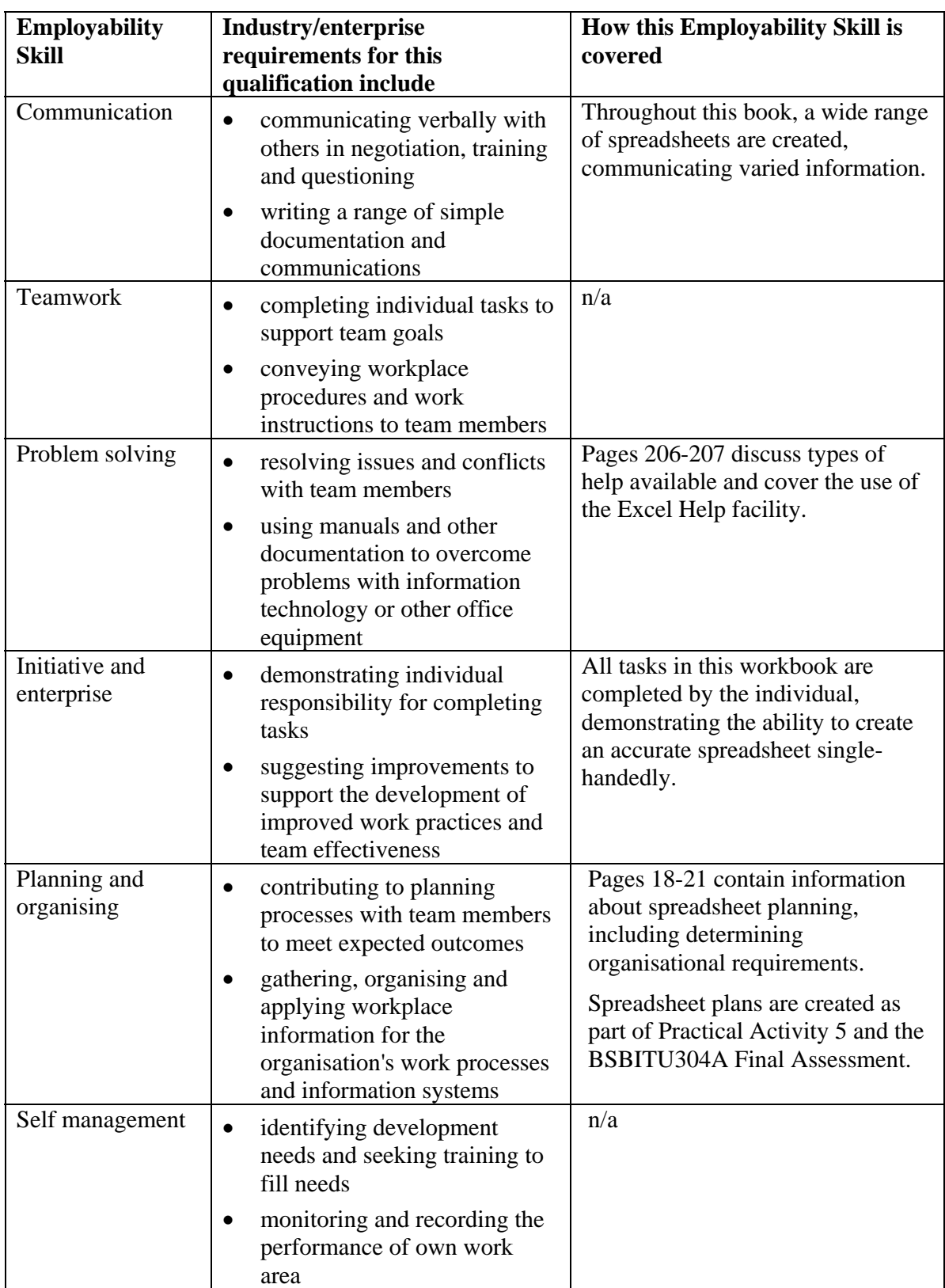

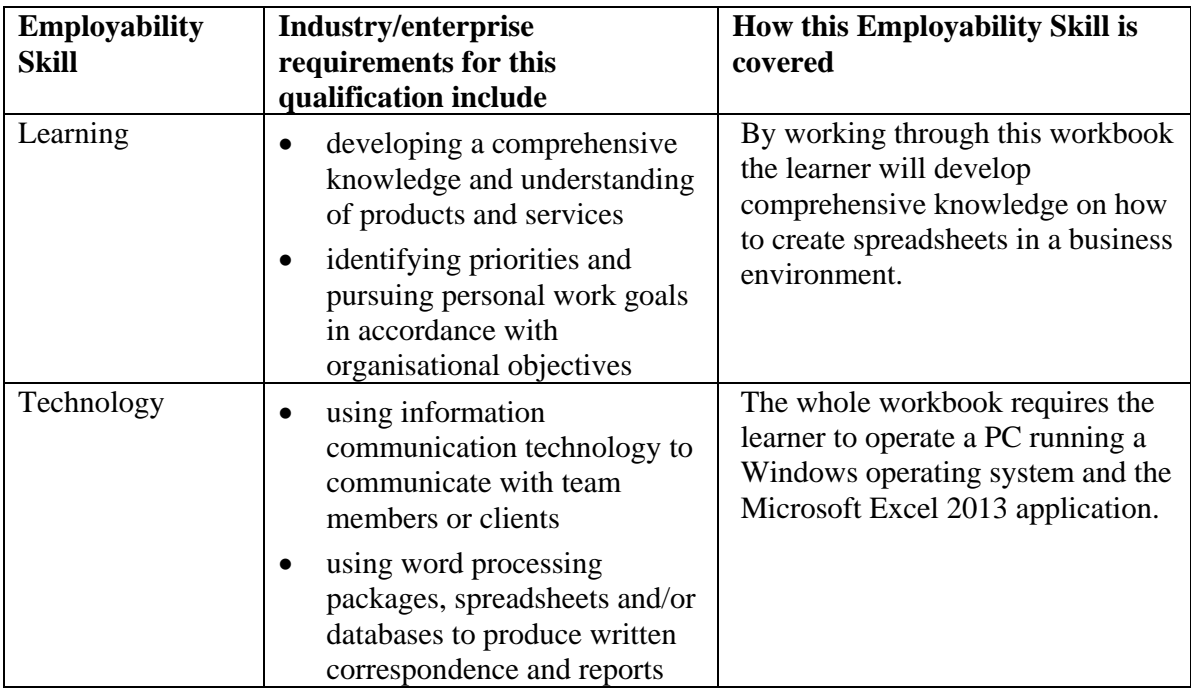

# **Numeracy Skills**

Numeracy skills are important when working with spreadsheets. You should also Ensure you have a calculator to check the results. You need to know which type of operator is appropriate to perform a calculation and understand the purpose of the function being used.

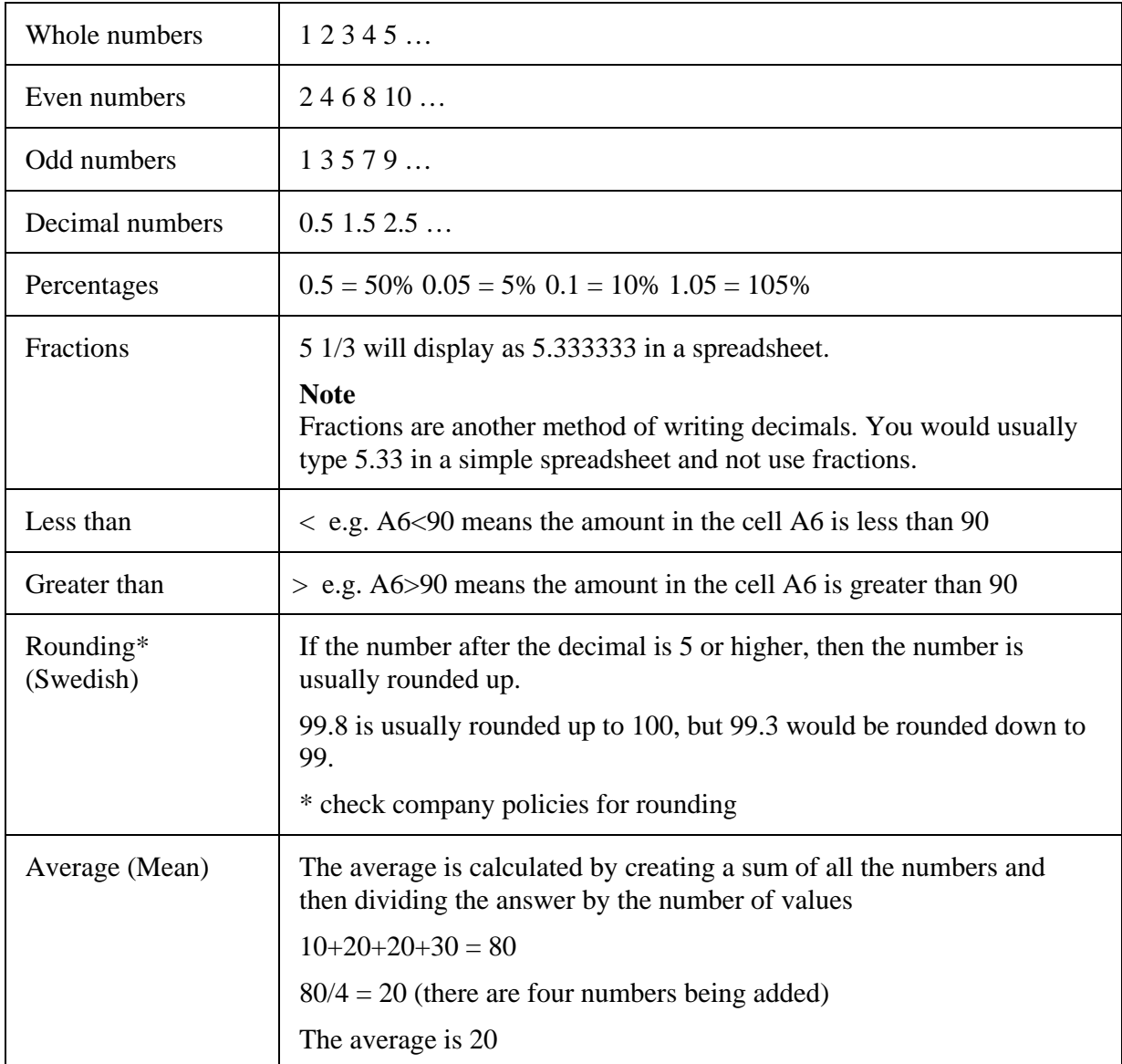

#### *Operators*

Formulas use **operators** (like a calculator) to work out answers. Operators include:

- + addition (plus)
- subtraction (minus)
- \* multiplication (times)
- / division (divide by)
- % percentage

#### **Multiply**

Jay buys **3 boxes** of paper @ **\$25.00** a box. To calculate the total cost, Jay would *multiply* **Quantity x Value**

 $=3*825$  (3 times  $\$25 = \$75$ )

#### **Divide**

Each box contains 5 reams of paper. To calculate the price of each ream:

**Box price**  $\div$  **<b>Reams per box** = \$25/5 (\$25 divided by  $5 = $5$ )

#### *Working with GST*

Goods and Services Tax (GST) is a 10% tax that is applied on most goods, services and some other items sold and used in Australia. Taxable sales include items such as:

- sale of goods
- hire of equipment
- services, such as obtaining advice from lawyers, accountants etc.
- leasing property

#### *Calculating GST*

Advertised prices for goods must include GST. To calculate the price inclusive of GST you add 10% onto the price of the goods.

- If the price of the goods is \$100 before GST (Exclusive amount)
- $\bullet$  \$100  $*$  10% = \$10.00 GST
- $\bullet$  \$100 + \$10.00 = \$110.00 OR
- $$100 * 1.10 = $110$

To calculate the net price of the goods from a GST inclusive price:

- If the sale price of the goods is \$110 including GST (Inclusive amount):
- $\bullet$  \$110  $\div$  11 = \$10
- $\bullet$  \$110 \$10 = \$100

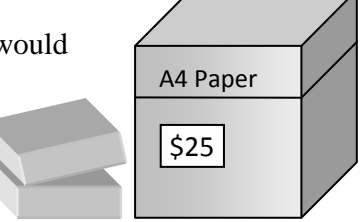

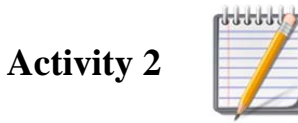

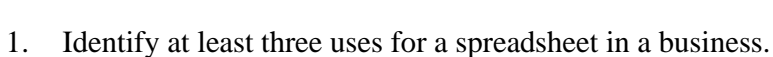

What is a cell address? Include an example in your answer. 2. 3. List at least three things that you need to identify when creating a spreadsheet. 4. What is a formula? Include an example in your answer 5. What symbol is always used in front of a formula? 

# **Data Types**

Excel uses two types of data in a cell, C*onstants* and *Formulas*.

#### *Constants*

Constants include:

- $\bullet$  text
- numbers (numeric values)
- date/time

#### **Text**

Text values include letters and characters, or combinations of letters, characters and numbers. Text is automatically left aligned in a cell.

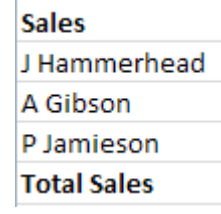

#### **Numbers**

Numeric values can be entered and formatted in various ways in Excel. Numeric values include:

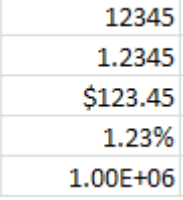

Numbers are usually right aligned in the cell.

#### **Date/Time**

Dates and Times can be entered to record information as well as calculate Date/Time data (Date/Time format). Dates can be used to record the date an item was purchased and time values can be used to calculate the number of hours worked on a project.

Dates and times can be displayed in a variety of formats including:

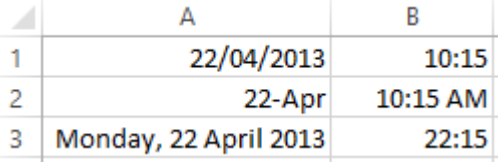

Date/Time values are automatically right aligned in a cell.

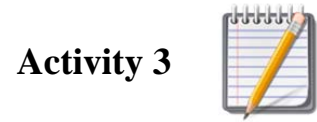

1. Write the names of the operators that are used to perform calculations in Excel. The first one has been done for you.

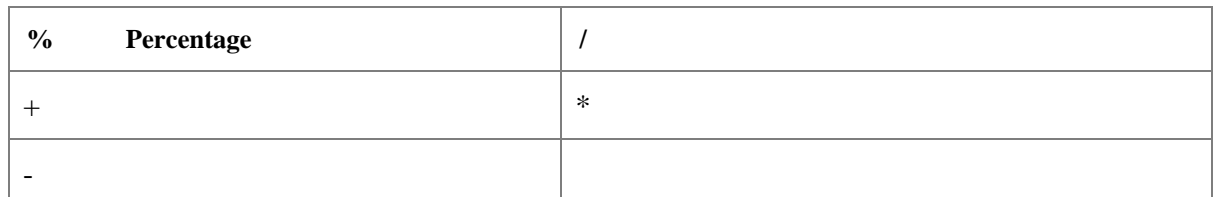

2. Write down the equation for the following values: (the first one has been done for you) B7 is less than 120 B7<120 A6 is greater than 10 3 is multiplied by 5 120 is divided by 4 3. List at least three things to which GST is applied. Write down how you would calculate the GST amount to reach a total sale price that is 4. inclusive of GST. Write down two data types that are used in Excel. Give one example of each type. 5.

# **Logical Functions**

## *If Function =IF()*

There is a range of Logical Functions included in Excel. This includes the IF Function which uses 'conditional logic' to test one value against another, with the results being 'true' or 'false'.

The IF function tests if something is true, or false. If it is true, a result (either a number or text) appears in the cell and if it is not true (i.e. false), a different result appears in the cell.

For example, a store that is using a spreadsheet to evaluate stock levels can use the IF Function to remind the purchaser to order goods when stock reaches a specified level. The text 'Order' or 'No' is applied to make the result more meaningful than 'true' or 'false'.

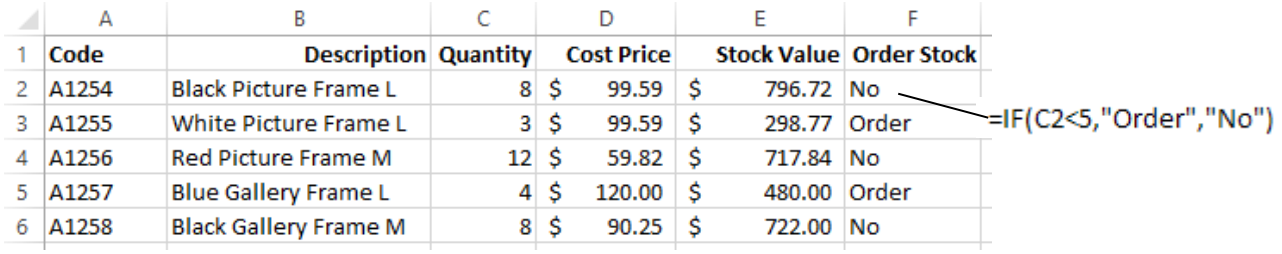

Examine the formula above.

**IF** (Quantity in cell C2 *is less than 5, then "Order"*, otherwise "No").

The IF function uses three parts (Logical test of a cell contents**,** result if True**,** result if False):

Logical test: the value in cell C5 is being tested to see if the stock quantity is less than 5.

**True result**: "Order"

**False result**: "No" (text is always entered in a formula with double inverted commas "")

When the value in cell **C2** is less than 5, **C2<5** is true when it is greater than 5 it is false.

#### *Insert Function Feature (Using the Function Wizard)*

This is a built-in feature to help you insert the correct formula and arguments into a worksheet.

Logical

The Function Wizard may be accessed two ways: via the  $\overline{ }$  button on the Formula Tab or via the Insert Function button  $\frac{f_{\text{av}}}{f_{\text{av}}}$  on the Formula bar.

#### **Exercise 74, =IF Function**

The IF Function will be used to calculate the Tax Rates. Salaries **less than or equal to \$35000**  will be **19%**, otherwise **35%**.

- 1. Open the supplied file **Tax Rates** and save as **Staff Tax Rates**.
- 2. Click in cell **D5**.
- 3. Click on the  $\frac{f}{f}$  (Insert Function button) next to the Formula Bar.

4. In the Search for a function: box, type: **IF** and click on the **Go** button.

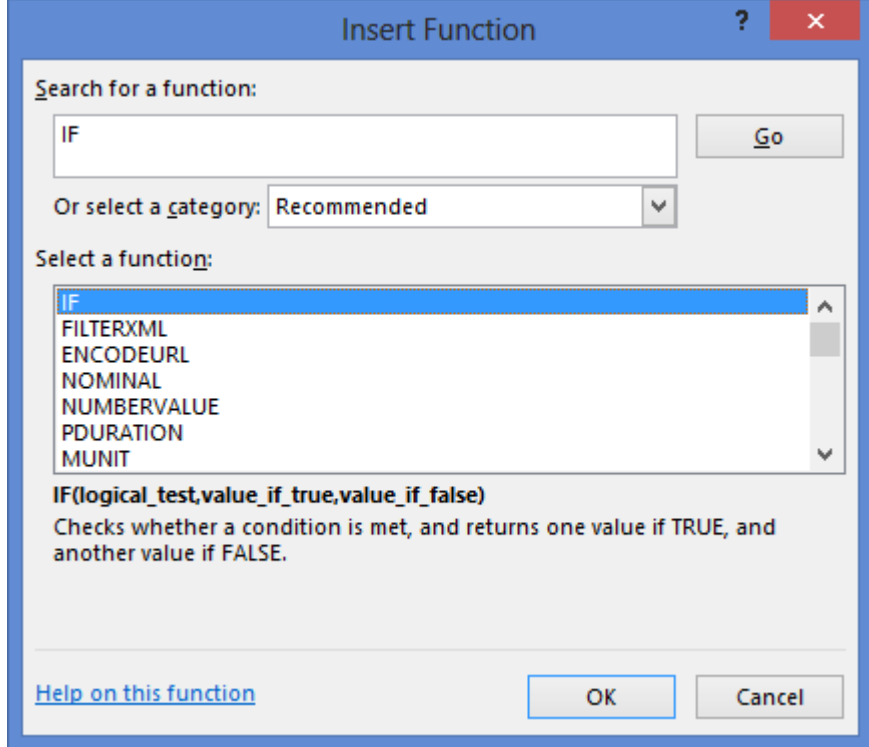

5. From the Select a function: list ensure **IF** is selected

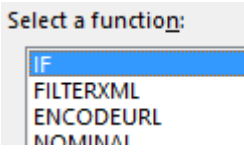

6.

- 7. Click on **OK** to open the Function Arguments dialog box.
- 8. Click in the first text box, Logical\_test: and type: **C5<=35000** (**<=** less than or equal to)
- 9. Click in the Value\_if\_true: box and type: **19%**
- 10. Click in the Value\_if\_false: box and type: **35%**

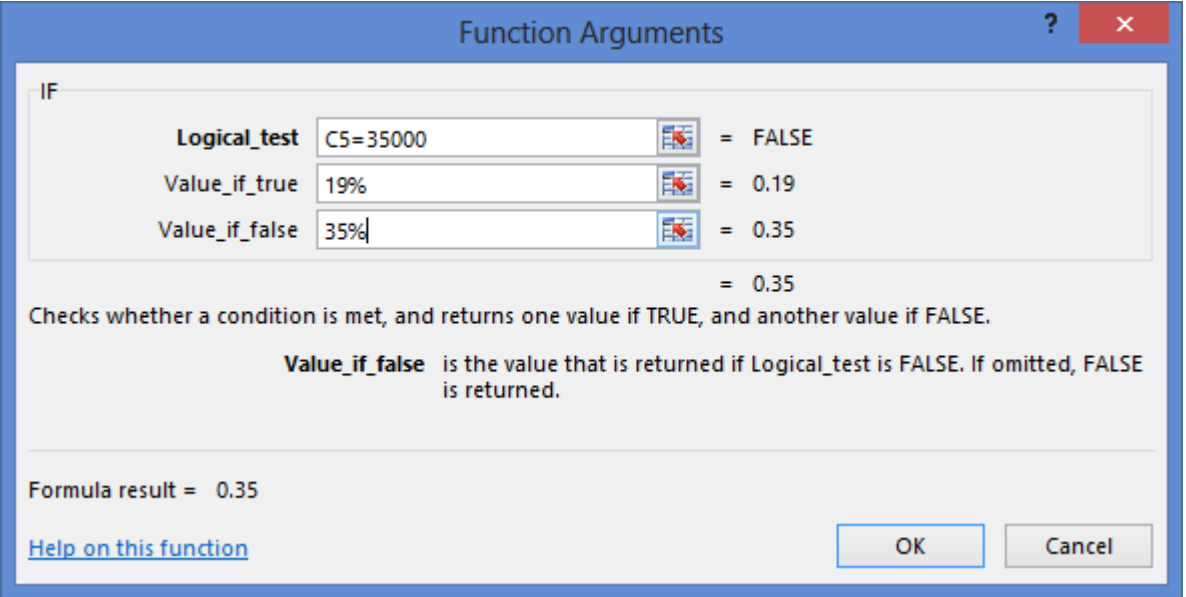

11. Click on **OK** and copy the formula down.

#### **Note**

If the results are not showing as a % click on the  $\%$  button in the Number group on the Home tab.

- 12. Create a column for **Annual Tax** and calculate the tax to be paid by each employee.
- 13. Check your results using a calculator.
- 14. Show Formulas (CTRL+`).
- 15. Preview the worksheet and from Page Setup, select:
- 16. **I i h page(s)** wide by  $\begin{array}{|c|c|c|c|c|} \hline \textbf{1} & \textbf{1} & \textbf{1} \\ \hline \end{array}$  to print on one page only.
	- -
- 17. Set the page up so that the gridlines will print (Sheet tab).
- 18. Add your name to the footer.
- 19. Print the spreadsheet with the formulas showing.
- 20. Turn the formulas off (same Keyboard Shortcut as show formulas).
- 21. Save and close the workbook.

#### **Exercise 75, Create an IF statement**

1. Open the supplied file **Commission Earned** and save as **October Sales Commission**.

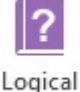

- 2. Click in cell **D4** and in the **Formulas** tab click on  $\overline{\phantom{a}}$  and click on IF
- 3. Click in the first text box, Logical\_test: and type: **C4>10000** (**>** greater than)
- 4. Click in the Value\_if\_true: box and type: **Yes**
- 5. Click in the Value\_if\_false: box and type: **No**

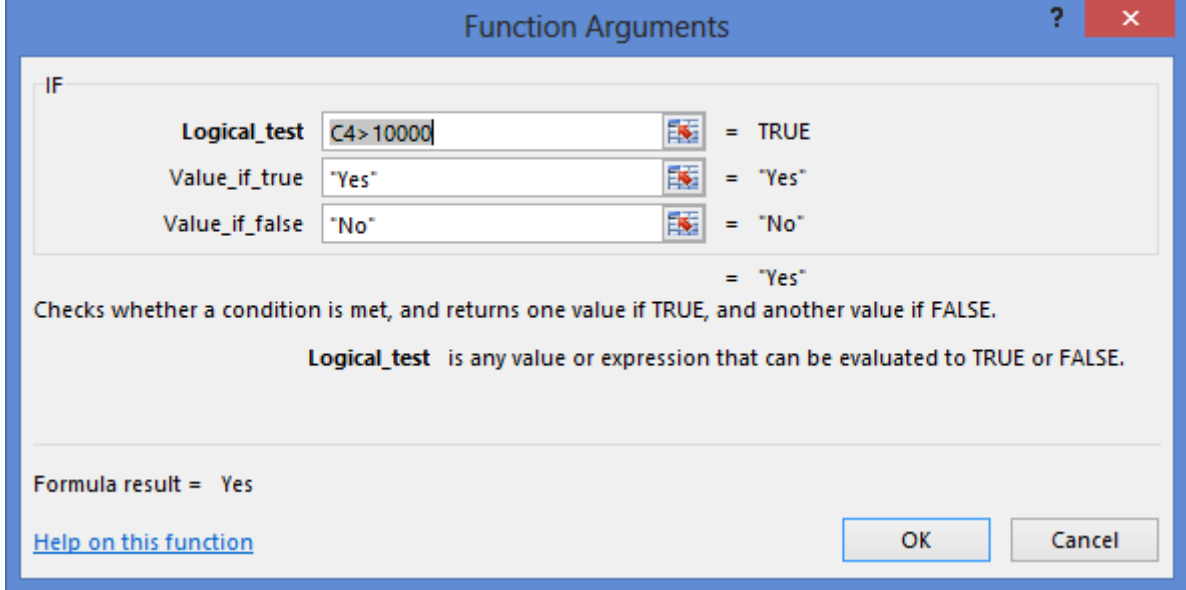

6. Notice that inverted commas have been put around the text in the resulting formula: =IF(C4>10000,"Yes","No")

7. Practice typing the formula in yourself down the rest of the column. Right align the text. Save the workbook.

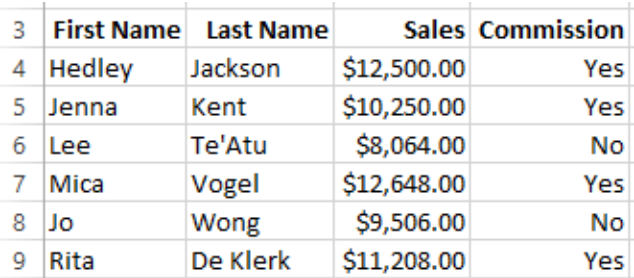

- 8. Click in cell **E3** and type: **Training**.
- 9. Add an IF Function to cell **E4** to establish if training is needed for Sales less than **9000**.

#### **Hint**

If sales are < 9000 then "Training" otherwise "No".

- 10. Fill the formula down the rest of column **E** and right align the text.
- 11. Change the Sales Value in **C7** to **7950**. The Commission status will change to No and the Training cell will change to **Training**.
- 12. Press CTRL  $+$  Z to undo the changed value in C7.
- 13. Save and leave the workbook open.

#### **Exercise 76, Calculate a Commission Percentage using an IF statement**

In the next column, you are going to calculate a commission percentage based on whether or not the **Commission** Column says **Yes** or **No**.

If the formula had to be written out in text language, it would read:

If **(**D4 equals **"yes"** then calculate C4 *multiplied by* **5%**, otherwise **Zero)**.

- 1. Using **October Sales Commission**, click in cell **F3** and type: **Bonus** and press the Enter key.
- 2. In cell **F4** enter the following formula (reminder: use the mouse to enter cell references):

**=IF(D4="Yes",C4\*5%,0)** 

- 3. Practice the formula down the column.
- 4. Format all cells in **Column F** to Currency.
- 5. Save and close the workbook.

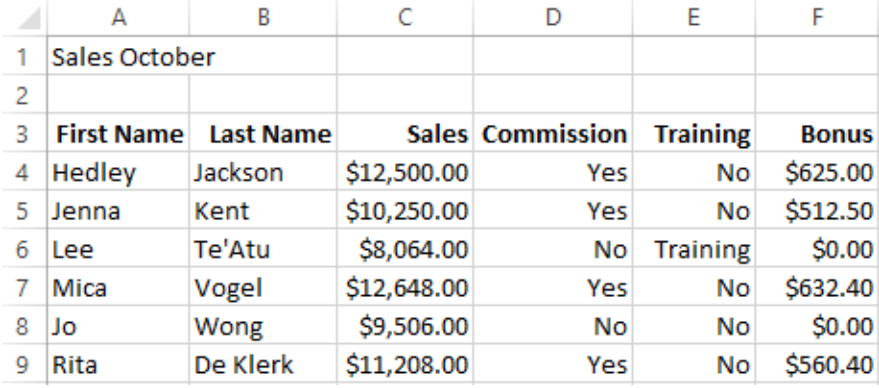

#### **Exercise 77, Use the IF function**

- 1. Open the supplied file **Commission Nov** and save as **Bonus November**.
- 2. In **Column D** use the IF Function to find out which Sales staff members qualify for commission. Their sales must be higher than **\$10300**.

#### **Note**

Do not use the \$ symbol in your formulas – just the number.

- 3. In **Column E** find out if any sales staff members should be attending a training session. Management suggest staff members with sales below **\$8000** should attend training.
- 4. Edit the data for Jo Wong. A customer returned some goods and sales are only **\$7995**.
- 5. In **Column F**, calculate a 7% Bonus for staff members that earned more than **\$7500**.
- 6. Hint
- 7. The true result part of the formula is the sales amount multiplied by 7% (C4\*7%)
- 8. Check the data and the formulas and save the workbook.
- 9. Add your name to the footer and print the worksheet
- 10. Save and close the workbook.

#### **Exercise 78, Use the IF function**

- 1. Design a worksheet to calculate the scores earned by the students in their international language exams for French. Save the workbook as **Language Test**.
- 2. Create an overall **Total** for each Student.
- 3. Insert an **Average** score for each part of the test e.g. Reading, Writing etc.
- 4. Create a **Result** column that shows if the Total scores are **greater than or equal to 15**, then show a result of Excellence otherwise Merit (Hint:  $\geq$ =15).

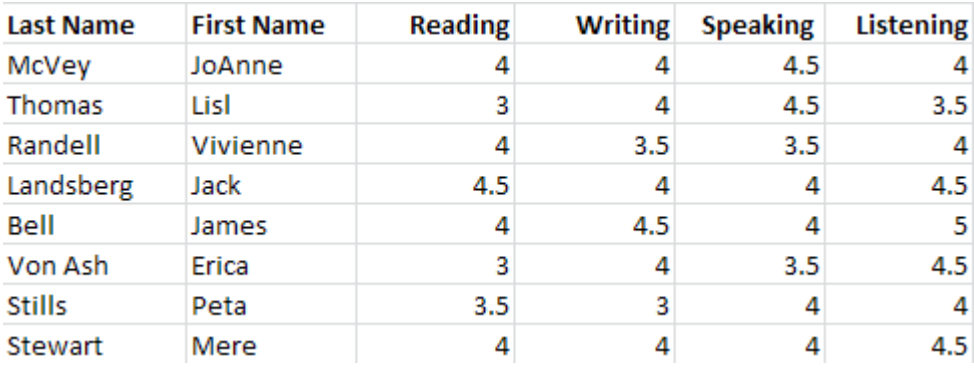

- 5. Check your data.
- 6. Add your name and the file name to the footer.
- 7. Change the orientation to Landscape then print the worksheet.
- 8. Save and close the workbook.

#### **Exercise 79, Use the IF function**

- 1. Open the supplied workbook **Ratings** and save as **Star Award Ratings**.
- 2. Total each Company's overall scores in **Column G**.
- 3. Calculate an **Average Score** rating for each appliance (Row 9).
- 4. Use the Overall Total of appliances tested in **H2**, i.e. **50**, to create a **% of the Total**.

#### **Note**

H2 must be set up as an Absolute Reference: *=Total / H2 (Absolute) \* 100* 

Multiplying by 100 converts the percentage into a whole number. The formatting of the cell must remain a whole number format or it will read 8000%.

5. Insert an **IF** statement into **Column I**, that shows if a Company scored more than **73** per cent then they receive an Award, otherwise None.

=IF(H4>73."Award"."None")

6. Check your results, save and leave the workbook open.

## **Percentage Total**

This calculation can be used to find out the percentage an amount makes up of a sum of values. For example, the value 10 is 20% of the sum of numbers that totals 50.

#### **Exercise 80, Show a Percentage Total**

- 1. Using **Star Award Ratings**, copy cells **A3:A8** and paste cells in **A15**
- 2. To copy the Totals to cell B15 as numbers rather than a formula we need to use a Paste Option. First copy cells **G3:G8** and click in cell **B15**. Then click on the Paste down arrow in the Home tab and select

Paste Values <sup>123</sup>

- 3. Right align and bold **Total**.
- 4. Type: **Total** in **A21**
- 5. Insert a formula to add the totals above in **B21**.
- 6. Type: **% Total** in cell **C15** and right align and bold.
- 7. Click in cell **C16** and type the following formula (remember to enter cell references by clicking the mouse on that cell): **=B16/B21** making **B21** an **Absolute Reference**  $=$ B16/\$B\$21.
- 8. Press CTRL + Enter to remain in the cell but complete the formula.
- 9. Click on the  $\%$  button in the Number group to Format the cells to a percentage.
- 10. Copy the formula down using the Fill Handle (The Total should read 100%).
- 11. Save and close the workbook.
- 12. For practice, return to your document created in Practical Activity 5, on page 82, and complete the **% of Sales** column.

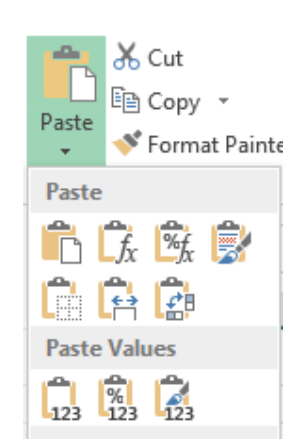

# **Practical Activity 7**

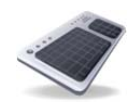

- 1. **Design and create** a new workbook for Auto Supplies Limited and save as **Loyalty Discounts Given**. The worksheet will be used to calculate discounts given in the month of **July** for work done on account (that is, they haven't paid yet and will be invoiced). The data required for the spreadsheet is provided on the following page.
- 2. **Create your plan** on the table below. You must show your **formulas** in the plan.
	- Include a **Heading** and **Sub-heading**.
	- Create column headings for each column.
	- Create a column for each customer's **name** and **total amount spent** for the month.
	- Create a column for the **Discount %**.
		- Use an **IF Function** (try the Wizard) to calculate discounts: where customers have spent 4000 or less, they get 5% discount otherwise 10%.
	- Create a column for the **Discount Amount**
	- Create a column for the **Final Amount Owing** after discount.

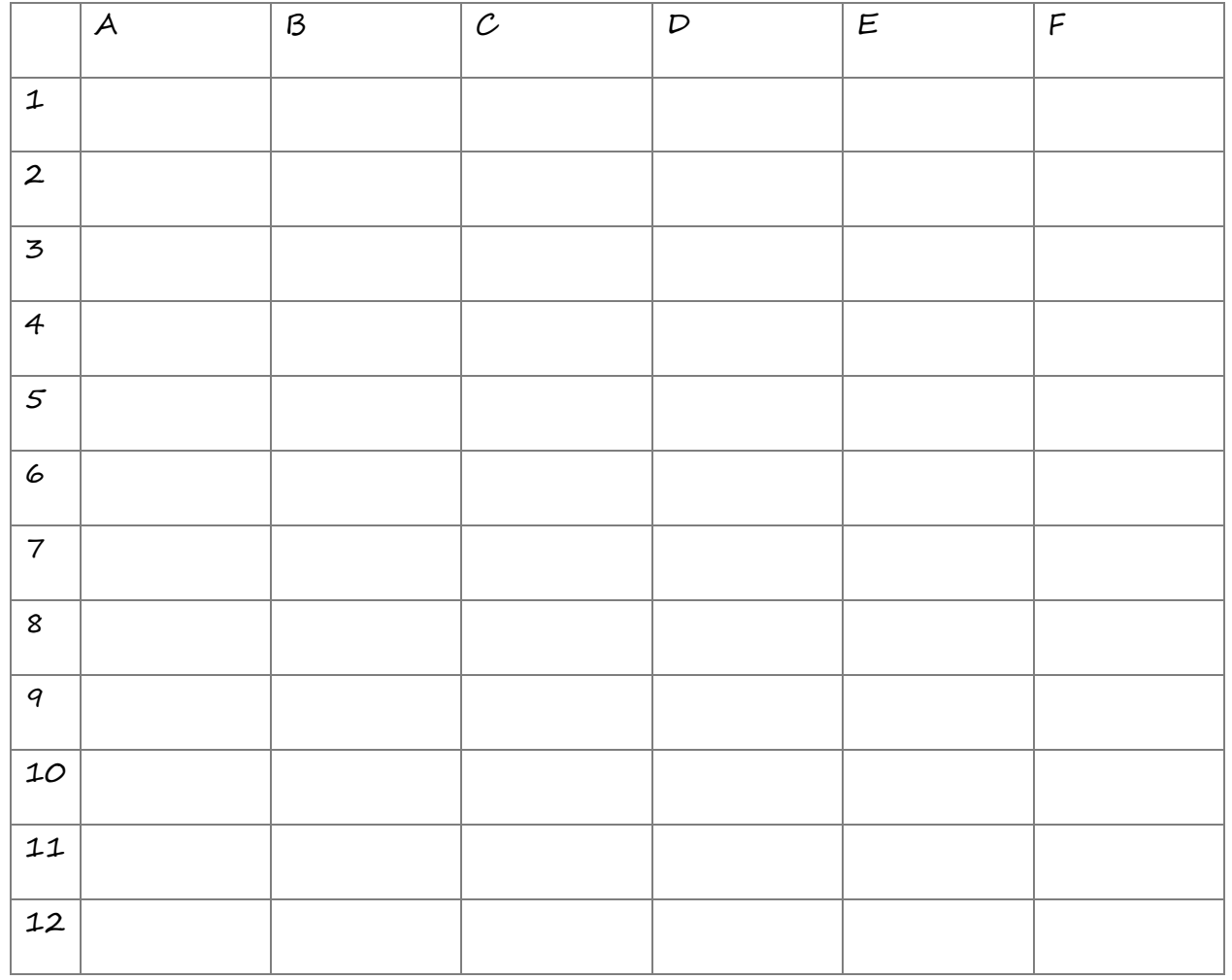

# *Evidence Guide*

#### **Elements and Performance Criteria**

The elements and performance criteria are covered during assessment in the following ways.

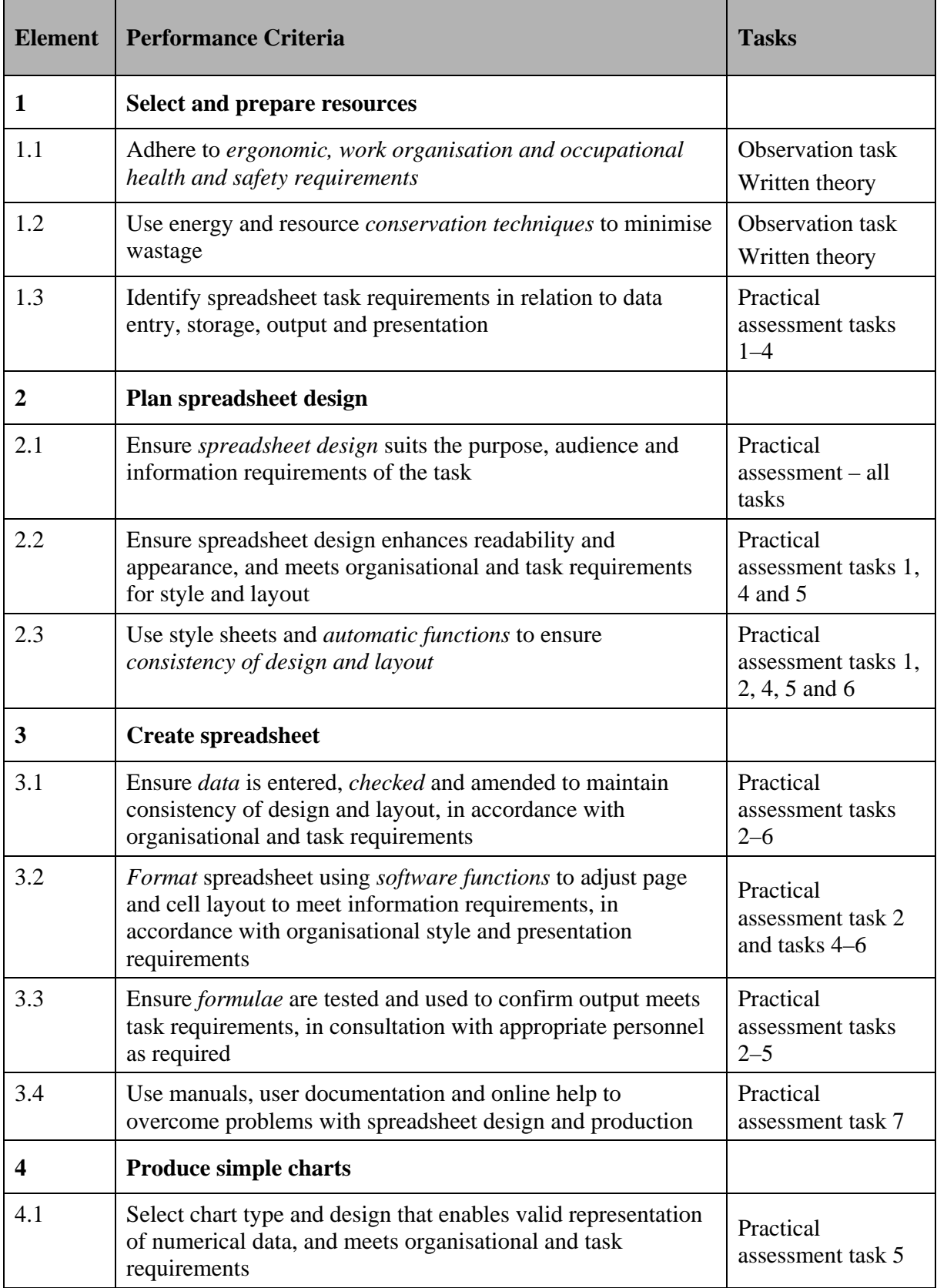

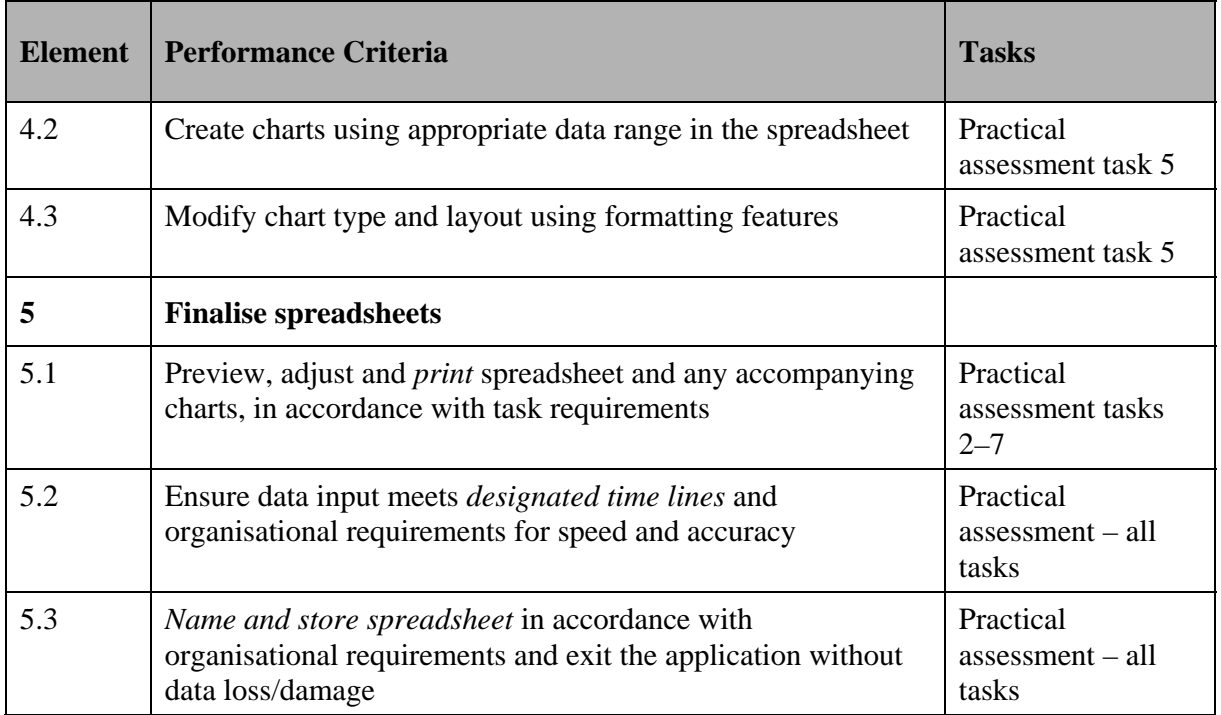

# *Requirements and Knowledge*

The requirements and knowledge are covered during assessment in the following ways.

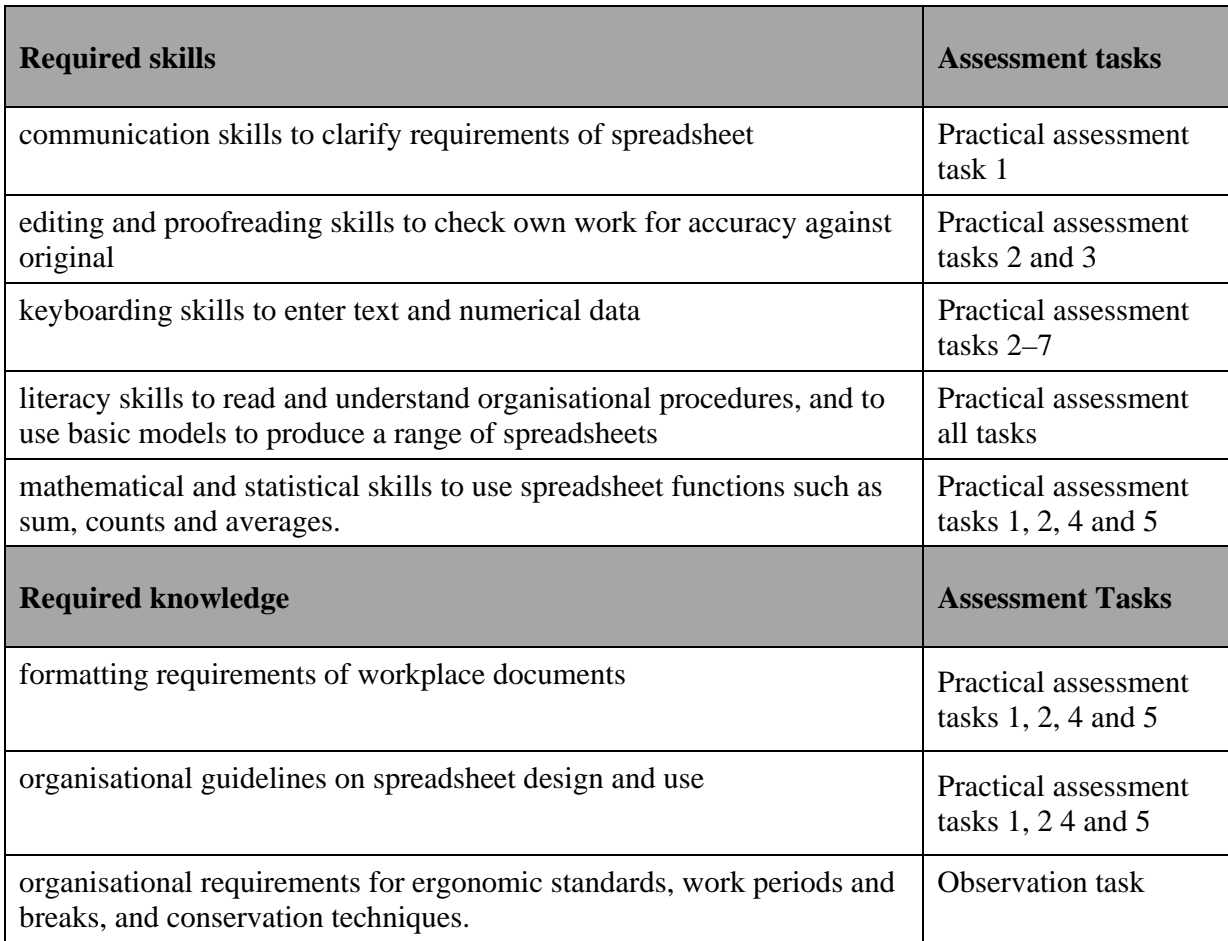

# *Employability Skills BSB30112 Certificate III in Business*

Employability skills for BSB30112 Certificate III in Business are assessed in the following assessment tasks.

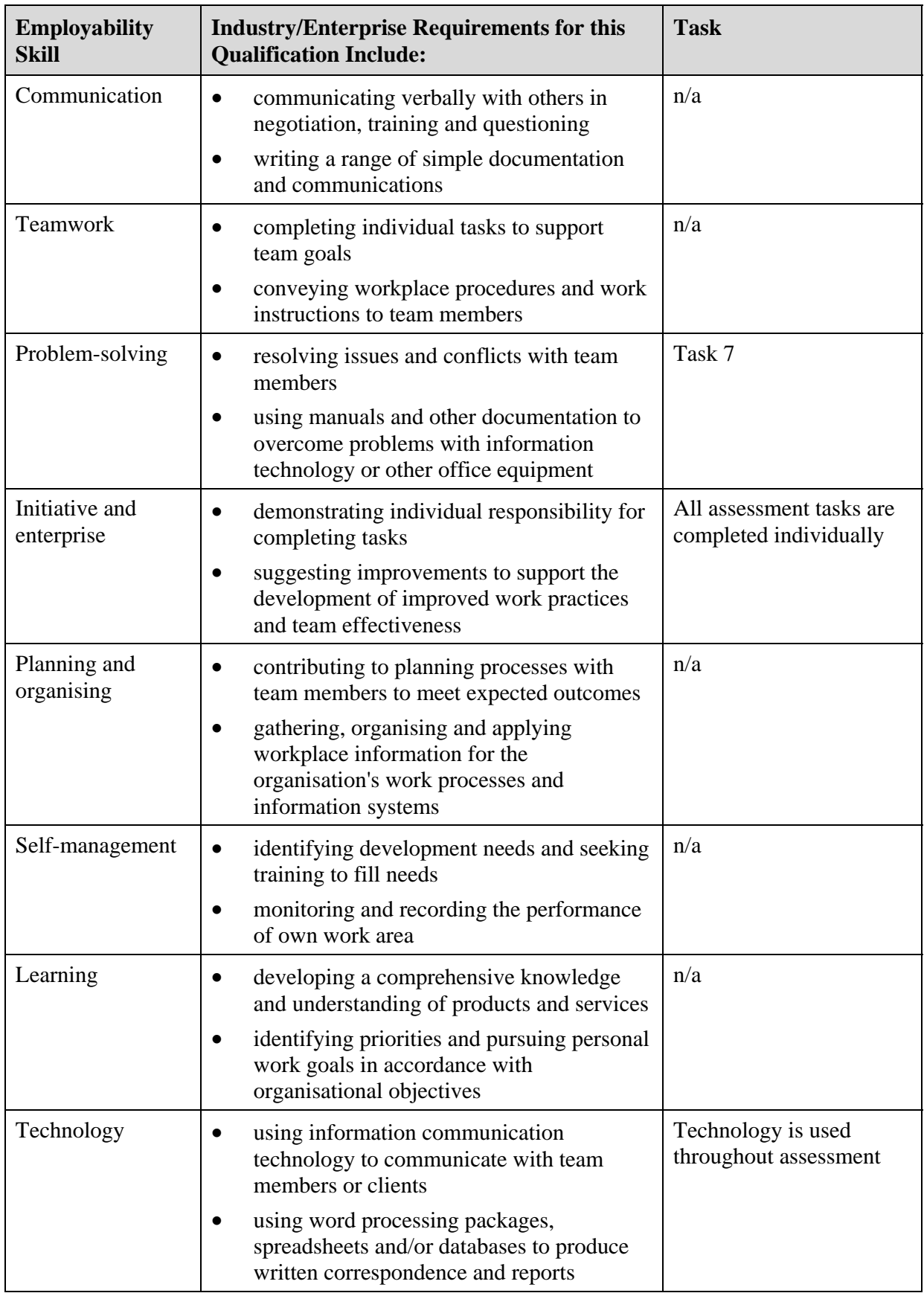

# **BSB Business Services Training Package Supplement**

This workbook can be used by learners completing a qualification in the BSB Business Services Training Package.

# **BSBITU304 Produce spreadsheets**

## *Application*

This unit describes the skills and knowledge required to develop spreadsheets through the use of spreadsheet software.

It applies to individuals employed in a range of environments who tend to be personally responsible for designing and working with spreadsheets under minimal supervision.

No licensing, legislative or certification requirements apply to this unit at the time of publication.

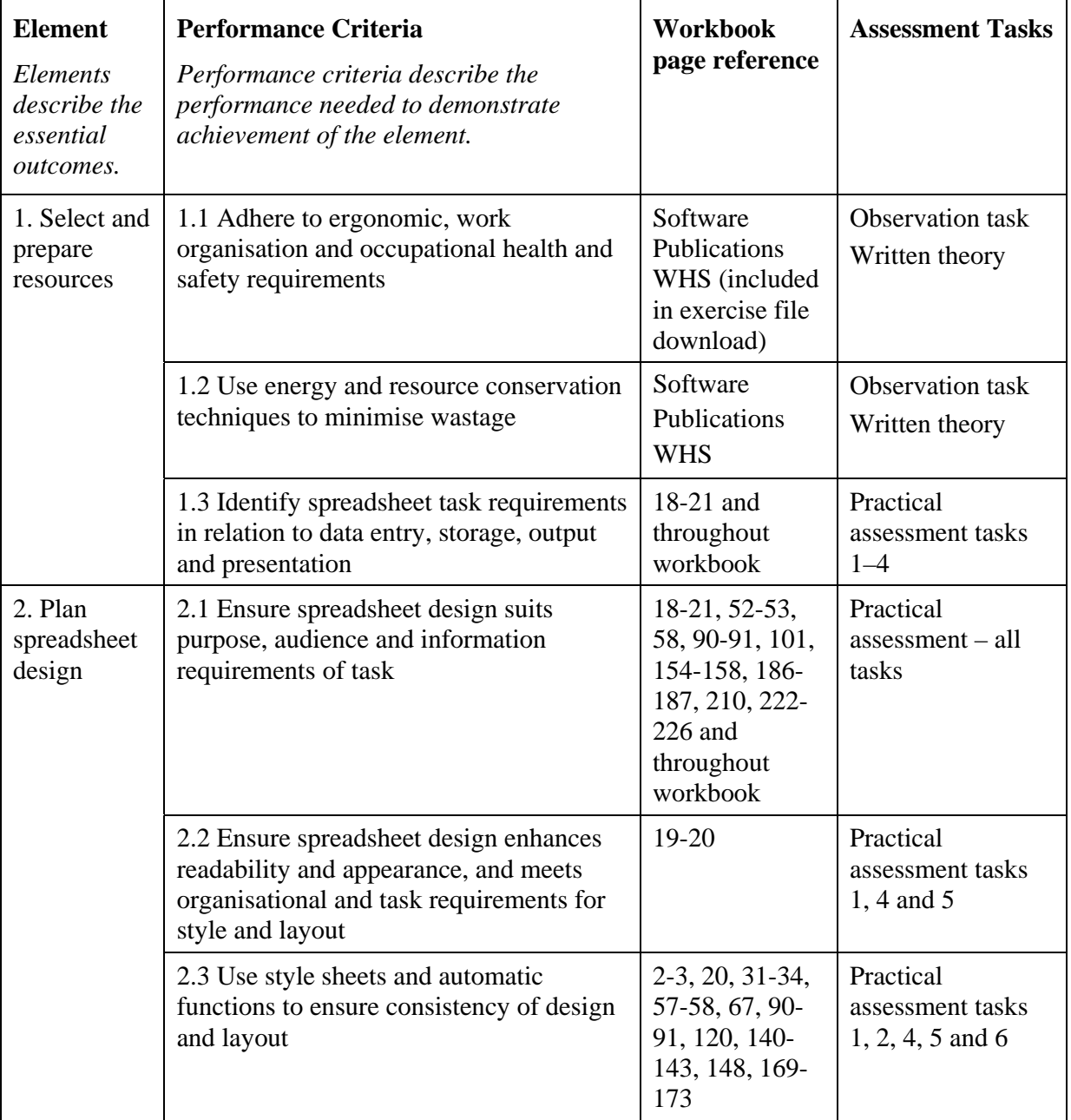

# *Elements and Performance Criteria*

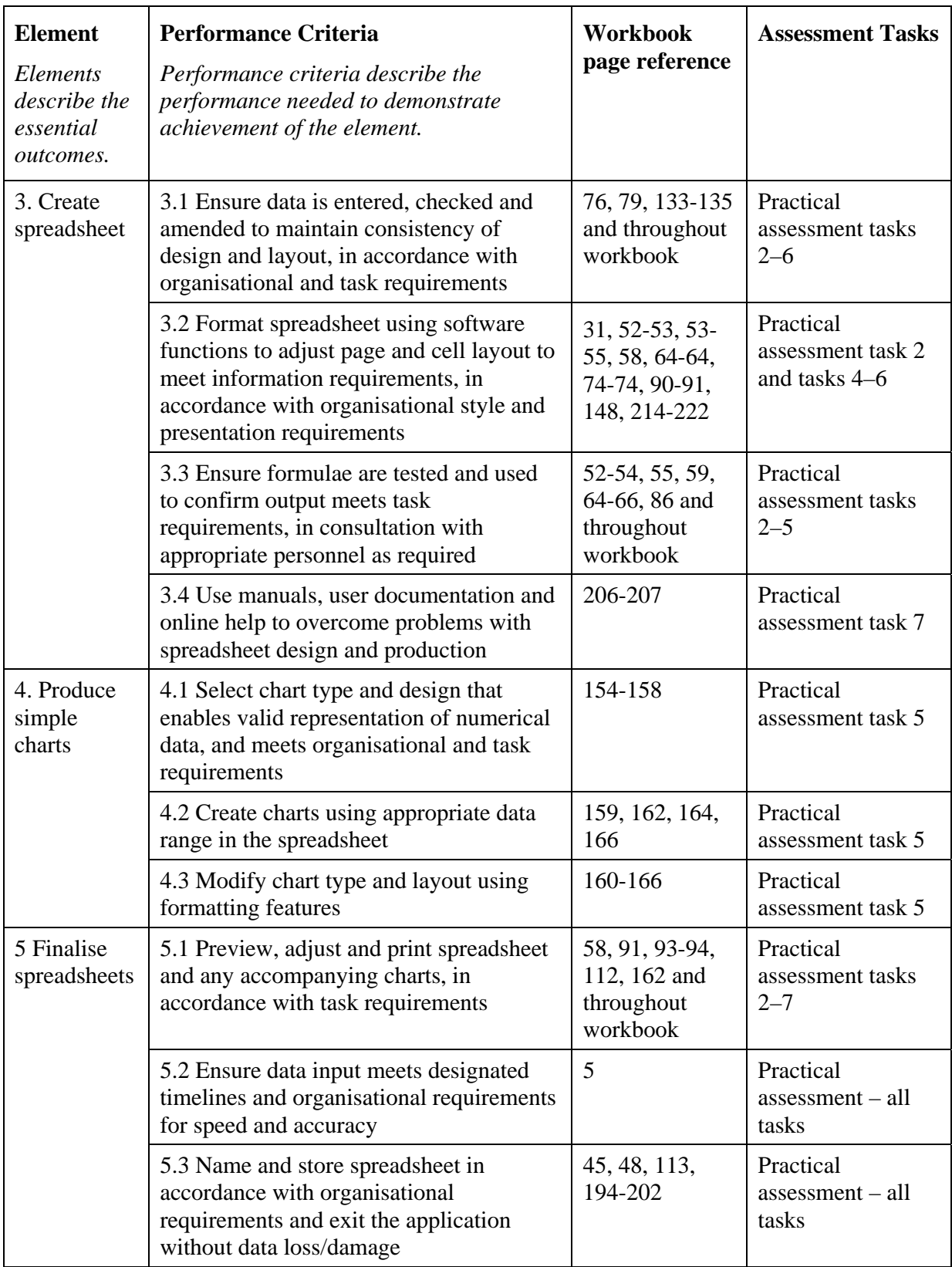

# **Foundation Skills**

This section describes language, literacy, numeracy and employment skills incorporated in the performance criteria that are required for competent performance.

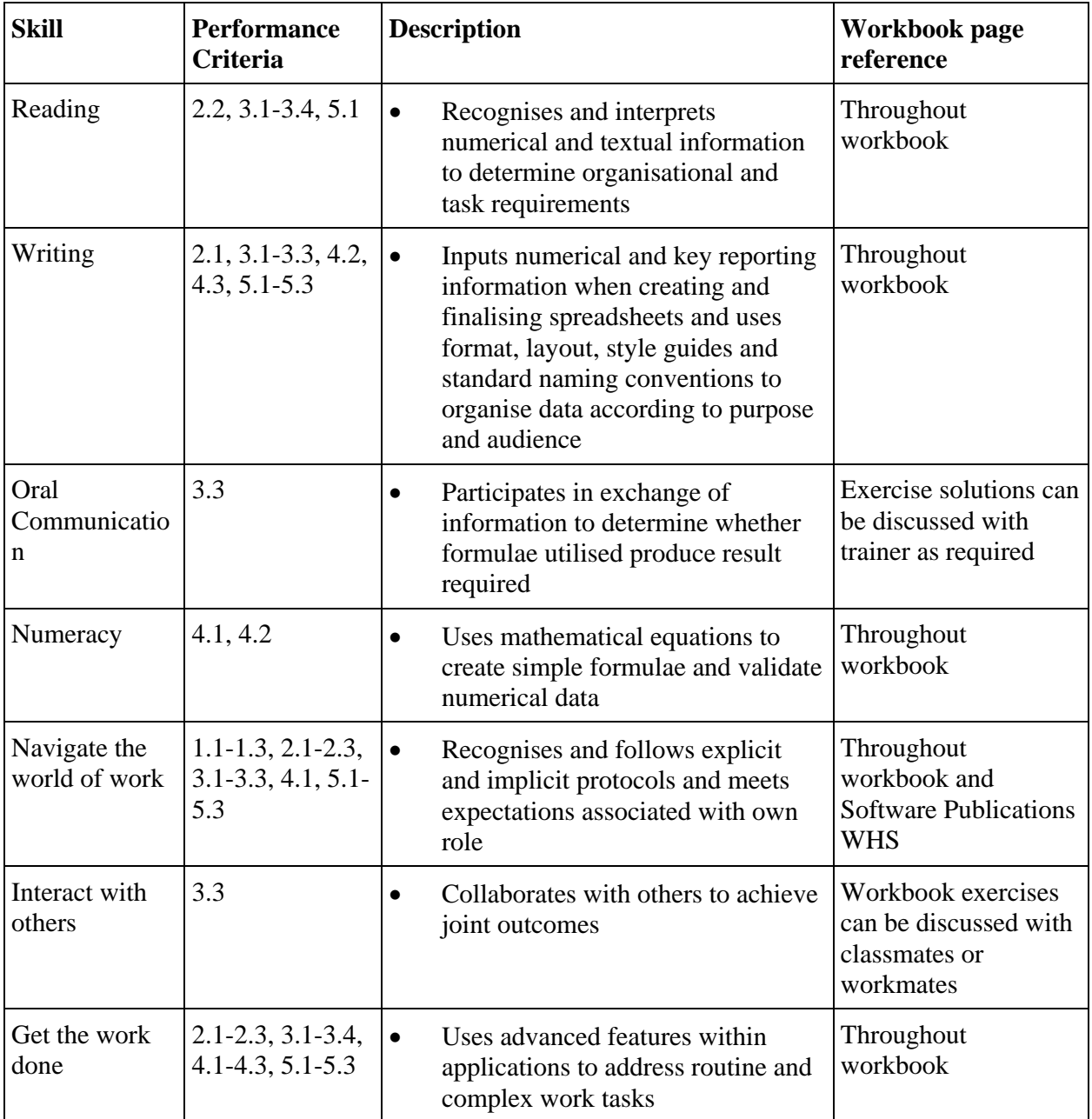

# **Assessment Requirements v1.0**

## *Performance Evidence*

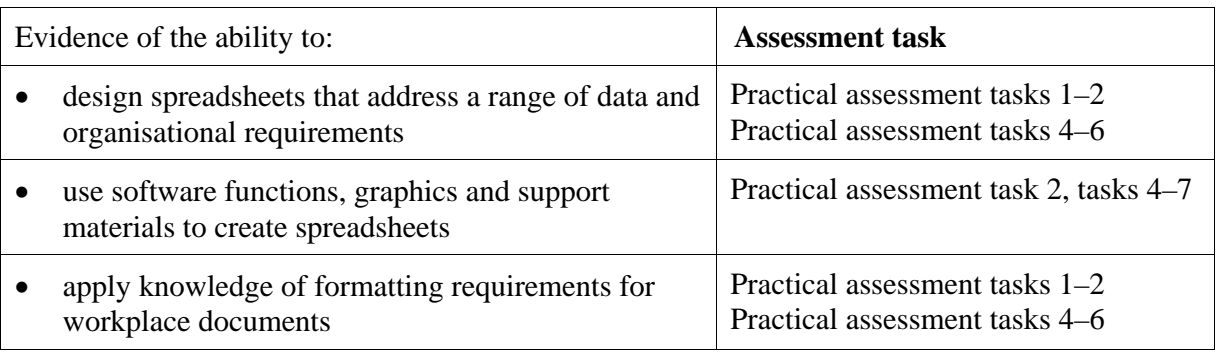

# *Knowledge Evidence*

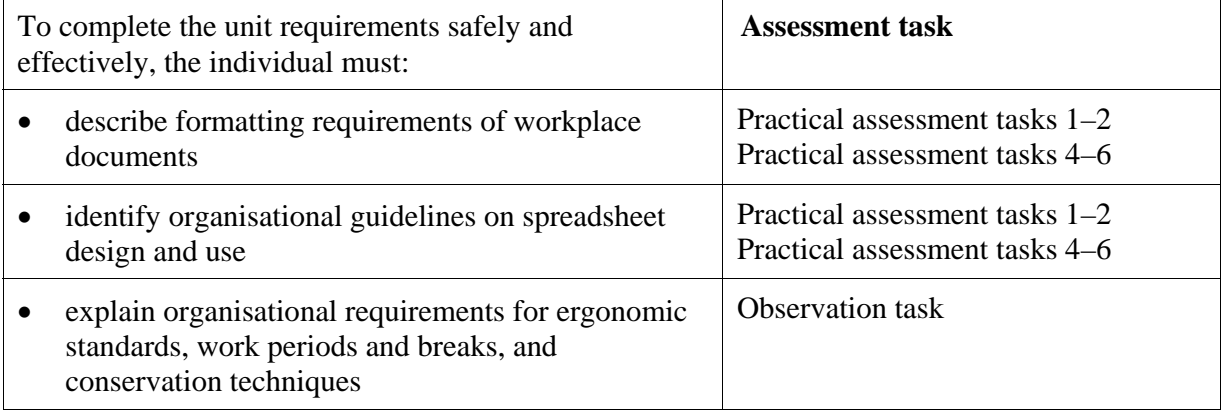